# TMXEditor

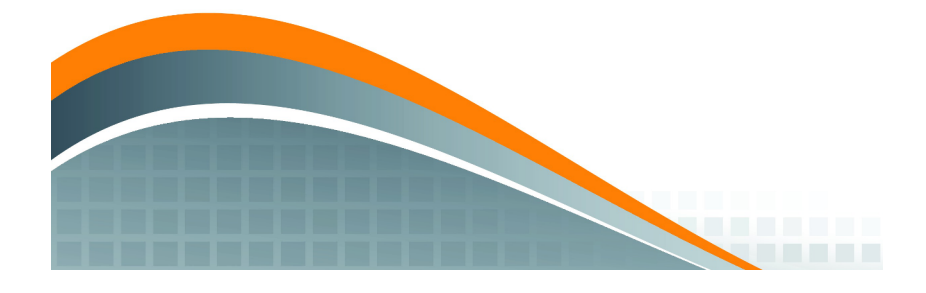

*Copyright © 2018 Maxprograms*

# **Table of Contents**

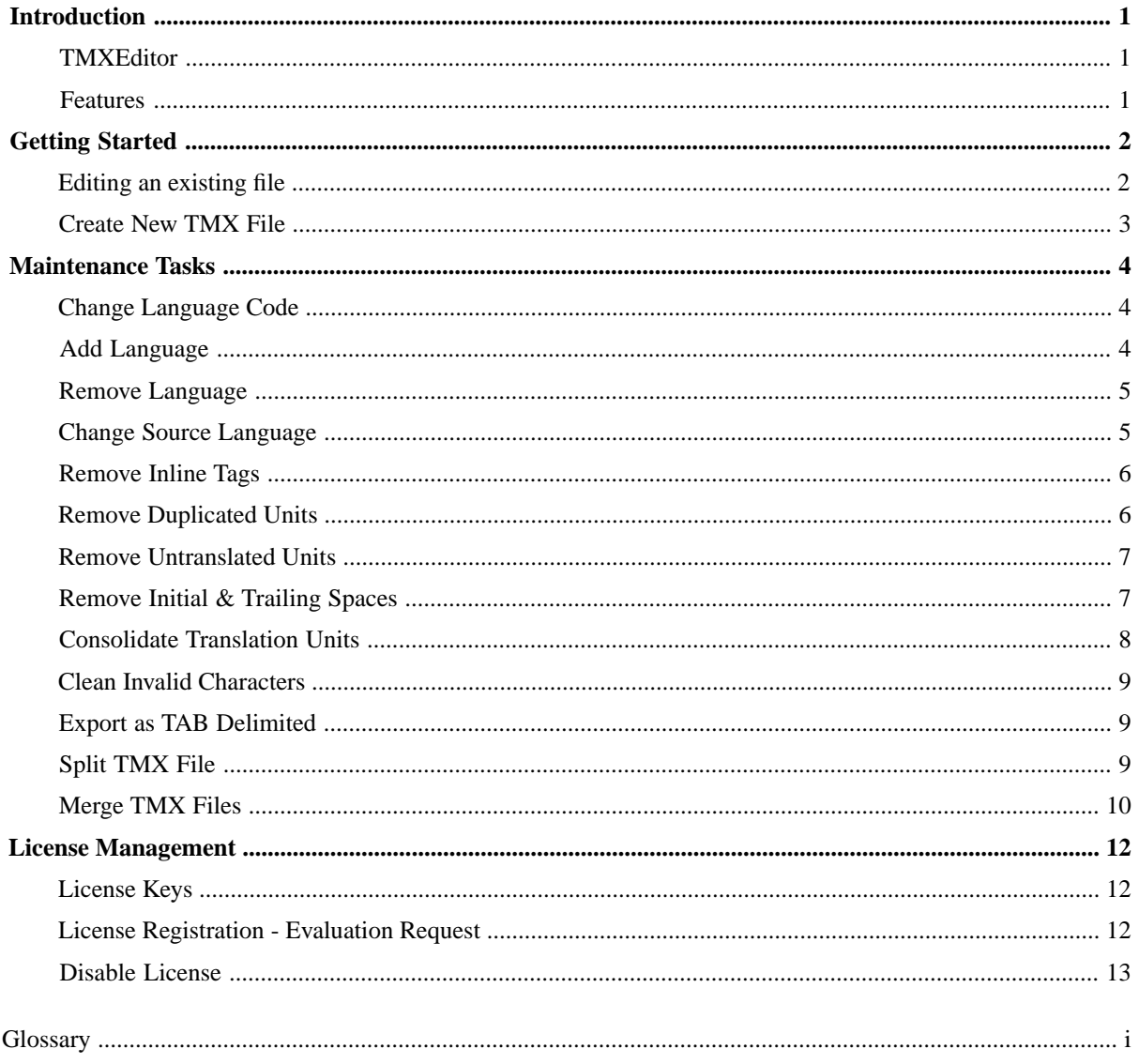

# <span id="page-2-0"></span>**Introduction**

# <span id="page-2-1"></span>**TMXEditor**

TMXEditor is a desktop application designed for editing [TMX](#page-15-1) (Translation Memory eXchange) files on macOS or Microsoft Windows.

TMX is a standard XML-based format used for exchanging [Translation Memories](#page-15-2) used by CAT (Computer Assisted Translation) tools.

TMXEditor allows editing the content of multilingual TMX files.

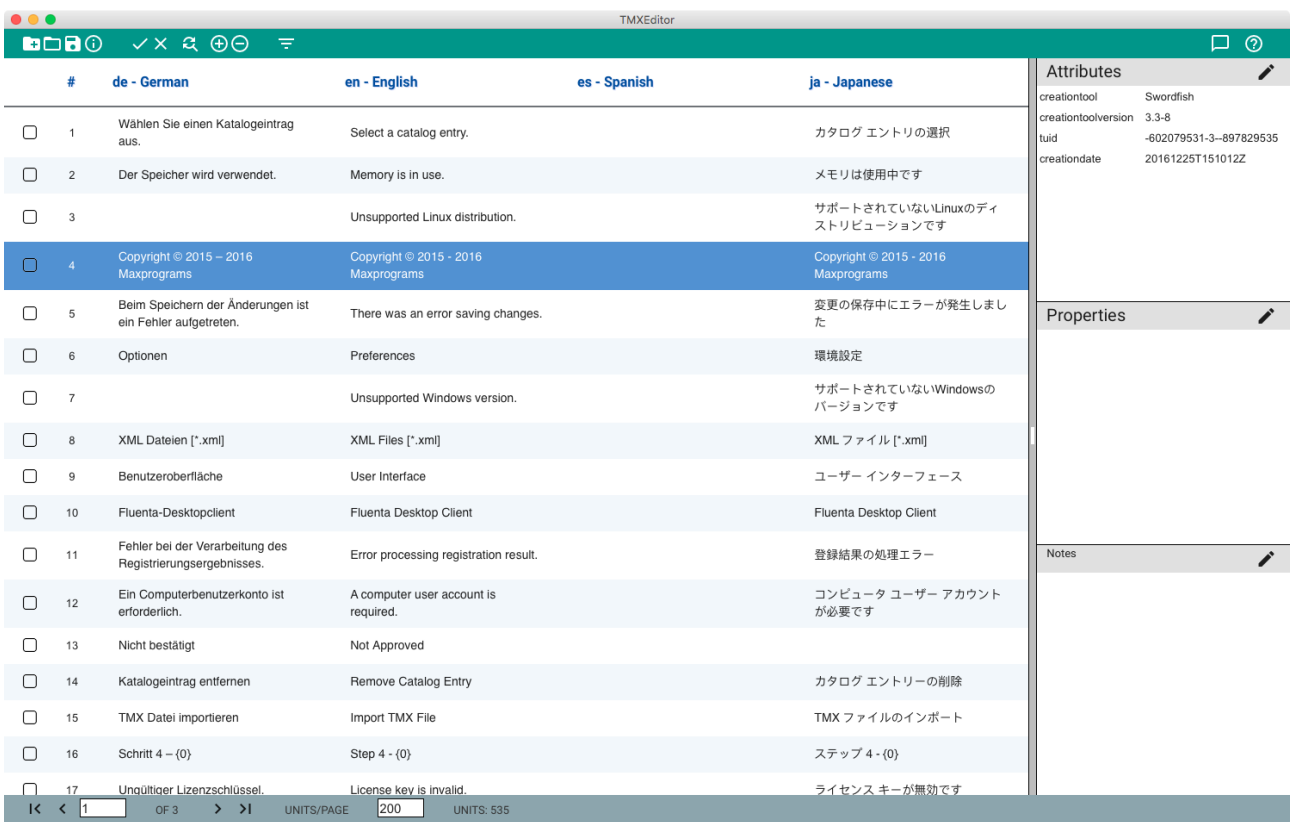

### <span id="page-2-2"></span>**Features**

With TMXEditor you can:

- Edit segments of your TMX file to correct errors.
- Merge & split TMX files.
- Remove duplicates.
- Trim initial and trailing spaces.
- Consolidate translation units when the TMX file has three or more languages.
- Clean invalid XML characters from a TMX file.

# <span id="page-3-0"></span>**Getting Started**

# <span id="page-3-1"></span>**Editing an existing file**

- 1. In **File** menu, select the **Open** option.
- 2. Use the dialog that appears to select a TMX file from the file system.

Once the selected TMX file is open, you can:

- Click on any text cell to start editing it. Click outside the cell or press **ALT + ENTER** to save your changes. Press the **ESC** key to cancel your changes.
- Use the **Insert Unit** option from **Edit** menu to add new units to the TMX file.
- Select the check box in the leftmost column of the editing grid to mark the units that you want to remove. After marking the units, use the **Delete Selected Units** option from **Edit** menu to perform the removal.

After making changes to the TMX file, use the **Save** option from **File** menu to save your modifications.

#### **Locating Content**

1. In **View** menu, select the **Filter Units...** option.

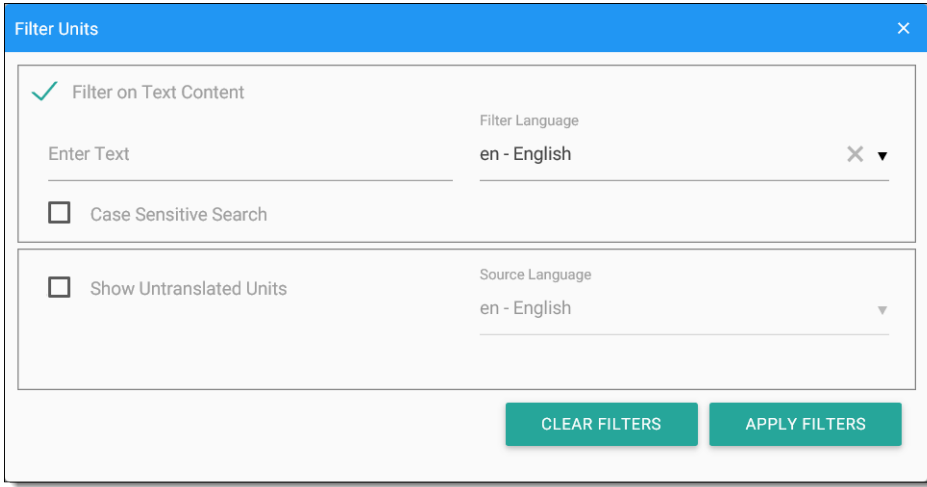

- 2. If you want to locate a given text in the TMX file:
	- a. Check the **Filter on Text Content** box.
	- b. Type the text that you want to find in the **Enter Text** box.
	- c. Use the **Filter Language** drop-down to select the language where the search will be performed.
	- d. Check the **Case Sensitive Search** box if you want to find only entries that match the case of the entered text.
	- e. Click the **APPLY FILTERS** button.
- 3. If you want to display untranslated units only:
	- a. Check the **Show Untranslated Units** box.
	- b. Use the **Source Language** drop-down to select the source language that will be used when filtering.

c. Click the **APPLY FILTERS** button.

Filtering options will remain active until you reopen the **Filter Units** dialog and click the **CLEAR FILTERS** button.

### <span id="page-4-0"></span>**Create New TMX File**

#### **About this task**

#### **Procedure**

1. In **File** menu, select the **New File...** option.

The following dialog appears:

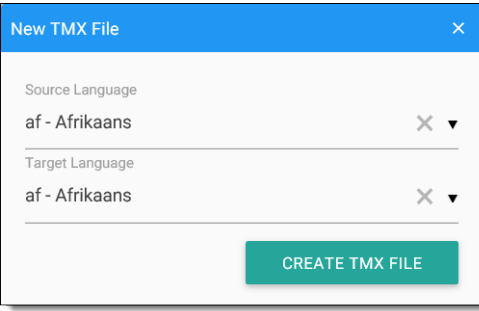

- 2. Use the **Source Language** drop-down to select the language of source text.
- 3. Use the **Target Language** drop-down to select the target language.
- 4. Click the **CREATE TMX FILE** button.

A new file is displayed in the editing grid.

- 5. Add new entries as required, using the **Insert Unit** option from **Edit** menu.
- 6. Edit cells and add or remove languages as needed.
- 7. In **File** menu, select the **Save** option.
- 8. Use the dialog that appears to indicate the name and location where the new TMX file will be saved.

# <span id="page-5-0"></span>**Maintenance Tasks**

# <span id="page-5-1"></span>**Change Language Code**

#### **About this task**

Most [translation memory](#page-15-2) (TM) systems are sensitive to [language codes](#page-15-3). A TM system may normally consider that the code "en" (English) is different from "en-US" (English for the United States) or "en-GB" (English for the United Kingdom)

TMXEditor allows you to change the language codes used in a TMX file.

### **Procedure**

- 1. Open the TMX file that you want to modify.
- 2. In **Tasks** menu, select the **Change Language Code...** option.

The following dialog appears:

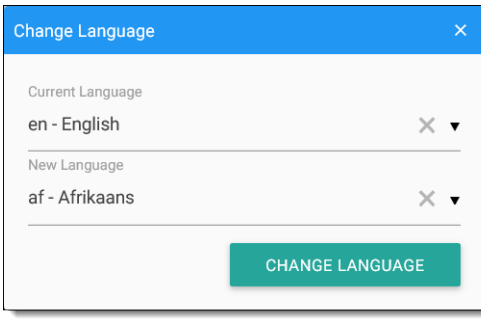

- 3. Use the **Current Language** drop-down box to select the language that you want to change.
- 4. Use the **New Language** drop-down box to select the new language code.
- <span id="page-5-2"></span>5. Click the **CHANGE LANGUAGE** button.

The dialog closes and the editing window is refreshed to reflect the changes.

# **Add Language**

#### **About this task**

Follow these steps to add a language to a TMX file.

### **Procedure**

- 1. Open the TMX file that you want to modify.
- 2. In **Tasks** menu, select the **Add Language...** option.

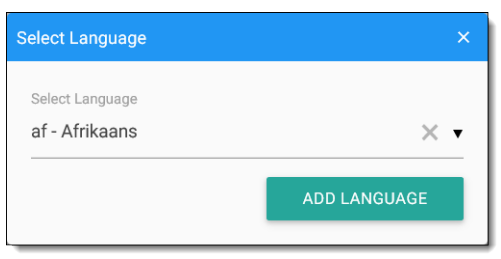

- 3. Use the drop-down box to select the language to add.
- <span id="page-6-0"></span>4. Click the **ADD LANGUAGE** button.

The dialog closes and the editing window is refreshed to reflect the changes.

## **Remove Language**

#### **About this task**

Follow these steps to remove a language from a TMX file.

#### **Procedure**

- 1. Open the TMX file that you want to modify.
- 2. In **Tasks** menu, select the **Remove Language...** option.

The following dialog appears:

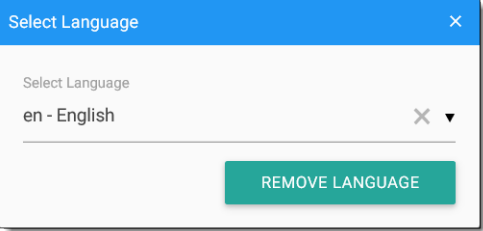

- <span id="page-6-1"></span>3. Use the drop-down box to select the language to remove.
- 4. Click the **REMOVE LANGUAGE** button.

The dialog closes and the editing window is refreshed to reflect the changes.

# **Change Source Language**

#### **About this task**

Some [translation memory](#page-15-2) systems use bilingual TMX files and translate in only one direction.

Use this option to select the source language of your TMX file for systems that cannot translate in any direction.

#### **Procedure**

- 1. Open the TMX file that you want to modify.
- 2. In **Tasks** menu, select the **Change Source Language...** option.

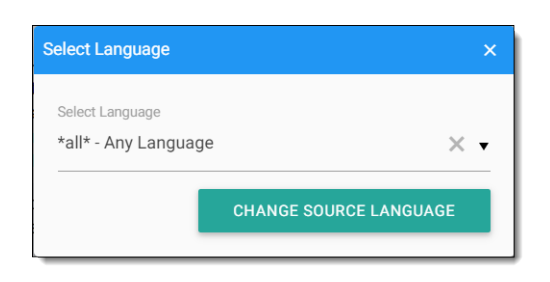

- 3. Use the **Select Language** drop-down box to select the new source language.
- <span id="page-7-0"></span>4. Click the **CHANGE SOURCE LANGUAGE** button.

# **Remove Inline Tags**

### **About this task**

The presence of inline tags may have an adverse effect when retrieving TM matches if a penalty is applied for missing or differences in inline tags.

### **Procedure**

- 1. Open the TMX file that you want to clean.
- 2. In **Tasks** menu, select **Remove All Tags** option.

A progress dialog is displayed while inline tags are removed.

### <span id="page-7-1"></span>**Results**

The editing window is refreshed to reflect the changes.

# **Remove Duplicated Units**

### **About this task**

Duplicated [translation units](#page-15-4) increase the size of a TMX file and slow down TM searches.

Follow these steps to remove duplicated entries in a TMX file.

### **Procedure**

- 1. Open the TMX file that you want to modify.
- 2. In **Tasks** menu, select the **Remove Duplicates** option.

A progress dialog is displayed while duplicated units are removed.

### **Results**

The editing window is refreshed to reflect the changes.

# <span id="page-8-0"></span>**Remove Untranslated Units**

### **About this task**

A translation unit that has just one <tuv> element that contains text is considered "untranslated". Untranslated units are hardly useful for retrieving matches from a translation memory system.

### **Procedure**

- 1. Open the TMX file that you want to modify.
- 2. In **Tasks** menu, select the **Remove Untranslated...** option.

The following dialog appears:

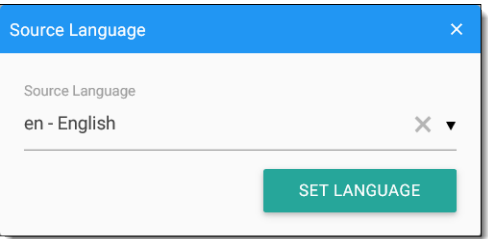

- 3. Use the **Source Language** drop-down to select the language to be considered language for removing units (it may differ from the source language set at file level).
- 4. Click the **SET LANGUAGE** button.

A progress dialog is displayed while untranslated units are removed.

### <span id="page-8-1"></span>**Results**

The editing window is refreshed to reflect the changes.

# **Remove Initial & Trailing Spaces**

#### **About this task**

Leading or trailing spaces may affect the match quality rating of matches retrieved from a translation memory system.

#### **Procedure**

- 1. Open the TMX file that you want to modify.
- 2. In **Tasks** menu, select the **Remove Initial/Trailing Spaces** option.

A progress dialog is displayed while spaces are removed.

#### **Results**

The editing window is refreshed to reflect the changes.

# <span id="page-9-0"></span>**Consolidate Translation Units**

### **About this task**

In files with three or more languages, it is possible that translations of a given source text into different languages appear in different translation units, as illustrated by the following image.

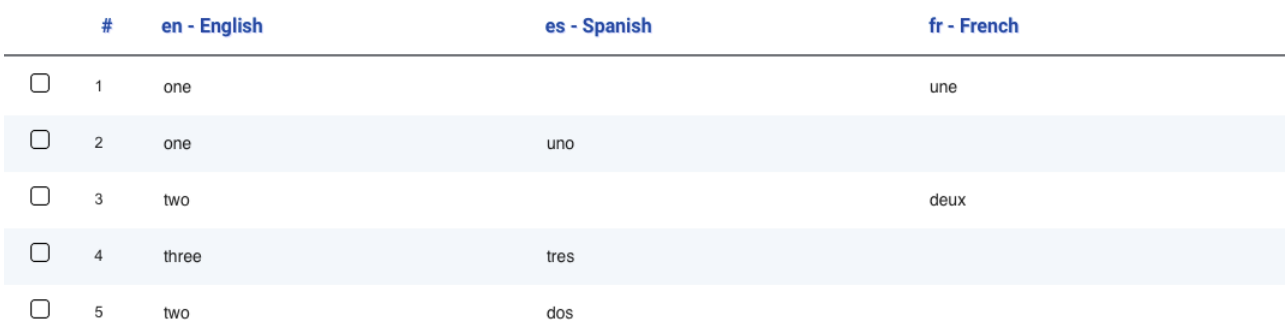

Consolidating units puts all related translations in the same unit. The following image shows the consolidated version of the one above.

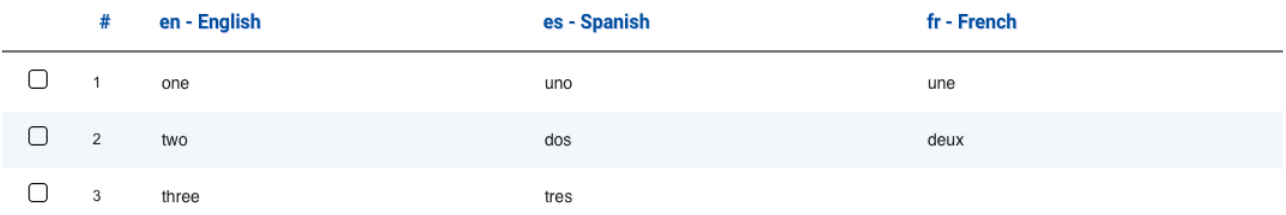

Follow these steps to consolidate units in a TMX file with three or more languages.

### **Procedure**

- 1. Open the TMX file that you want to consolidate.
- 2. In **Tasks** menu, select the **Consolidate Units...** option.

The following dialog appears:

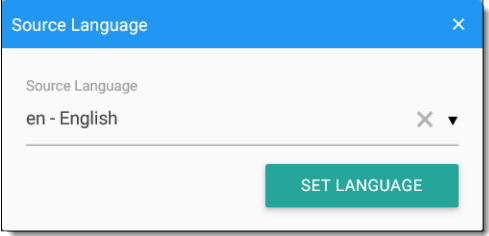

- 3. Use the **Source Language** drop-down to select the language to be considered language for removing units (it may differ from the source language set at file level).
- 4. Click the **SET LANGUAGE** button.

A progress dialog is displayed while units are consolidated.

### **Results**

<span id="page-10-0"></span>The editing window is refreshed to reflect the changes.

### **Clean Invalid Characters**

#### **About this task**

TMX is an XML-based vocabulary and thereafter a TMX file must not contain characters not allowed by the XML standard.

A TMX file that contains invalid characters cannot be edited without removing those characters first.

Follow these steps to remove invalid characters from a TMX file.

#### **Procedure**

- 1. In **File** menu, select the **Clean Invalid Characters** option.
- 2. Use the dialog that appears to locate and select the file that you want to repair.

A progress dialog is displayed while the file is fixed.

#### <span id="page-10-1"></span>**Results**

The selected file is cleaned and a backup of the original data is saved in the same folder.

## **Export as TAB Delimited**

#### **About this task**

Tab-delimited files are plain text files used for storing data in a tabular structure, e.g., database table or spreadsheet data, and a way of exchanging information between databases. Each record in the table is one line of the text file and entries are separateed by a TAB character.

Follow these steps to convert a TMX file to TAB delimited format that can be reviewed using Microsoft Excel or similar applications.

### **Procedure**

- 1. Open the TMX file that you want to export.
- 2. In **File** menu, select the **Export as TAB Delimited...** option.
- 3. Use the dialog that appears to locate and select the file where to save the TAB delimited version.

<span id="page-10-2"></span>A progress dialog is displayed while the file is exported.

#### **Results**

The selected file is exportd as TAB delimited.

# **Split TMX File**

### **About this task**

Sometimes a TMX file may be too big to be processed and splitting it into smaller pieces may help.

Follow these steps to split a TMX file in two or more parts.

#### **Procedure**

1. In File menu, select the **Split TMX File...** option.

#### The following dialog appears:

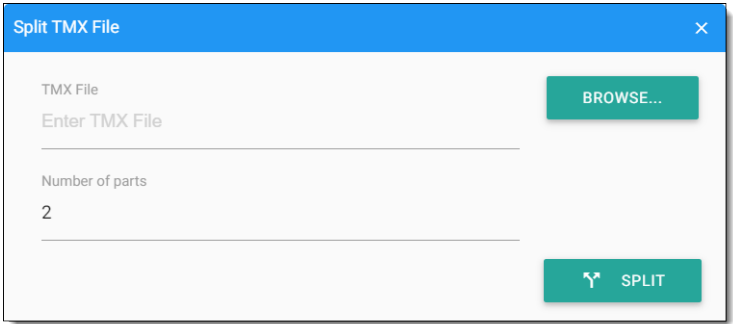

- 2. Enter the full name of the file to split in the **TMX File** box or click the **BROWSE...** button to select the file from the file system.
- 3. Select the number of parts in which you want to split the file.
- 4. Click the **SPLIT** button.

A progress dialog is displayed while the file is split.

### <span id="page-11-0"></span>**Results**

The selected TMX file is split into the indicated number of smaller TMX files that are created in the same folder. The original document is left unchanged.

# **Merge TMX Files**

### **About this task**

Follow these steps to merge the content of two or more TMX files into a larger one.

#### **Procedure**

1. In File menu, select the **Merge TMX Files...** option.

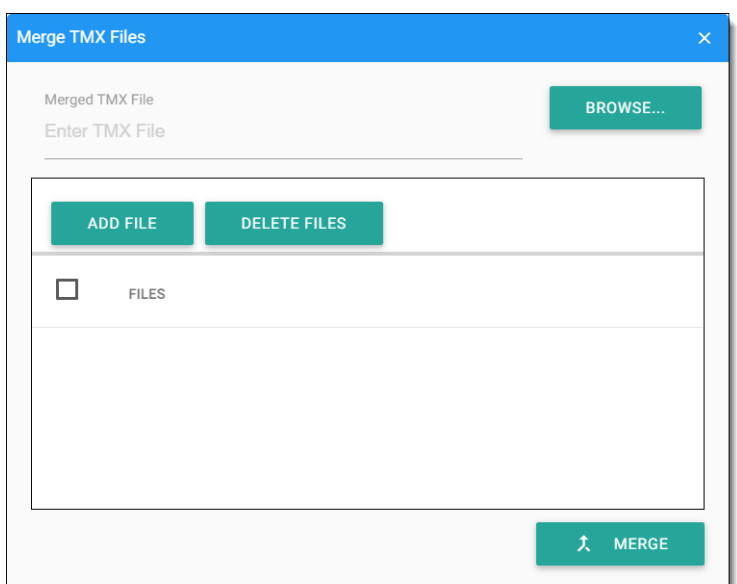

- 2. Enter the full name of the file that will contain all merged data in the **Merged TMX File** box or click the **BROWSE...** button to select a file from the file system.
- 3. Use the **ADD** button to select the files to be merged from the file system.
- 4. If you need to remove files from the list, select them clicking the corresponding boxes in the leftmost column and then click the **DELETE FILES** button.
- 5. Click the **MERGE** button.

A progress dialog is displayed while the files are merged.

### **Results**

A TMX file containing data from all selected files is created in the indicated location.

# <span id="page-13-0"></span>**License Management**

# <span id="page-13-1"></span>**License Keys**

A License Key is a short text code required to continue using the application after the 30 days evaluation period.

License Keys can be purchased at<https://www.maxprograms.com/store/buy.html>

#### **Note**

- Registering or disabling a License Key requires an Internet connection.
- Always disable your license key before reformatting your hard disk or changing operating system.

## <span id="page-13-2"></span>**License Registration - Evaluation Request**

#### **About this task**

You can evaluate the program for free during 30 days before purchasing a License Key. All features are enabled during the evaluation period.

### **Procedure**

1. When you open the program for the first time, or when the License Key is not enabled, the following dialog is displayed:

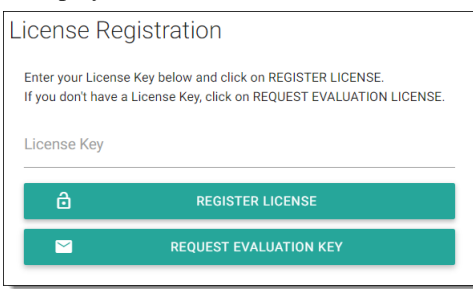

2. If you have a License Key, type it in the **License Key** text box and click the **REGISTER LICENSE** button.

On registration success, the main editing screen will be presented.

3. If you don't have a License Key and you wish to test the program during 30 days, click the **REQUEST EVALUATION LICENSE** button.

#### The following dialog appears:

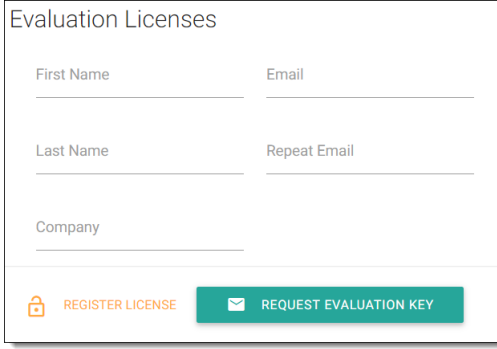

4. Enter the requested data and click the **REQUEST EVALUATION LICENSE** button.

On success, an email with the requested license key will be sent to the indicated address and the following dialog will be displayed:

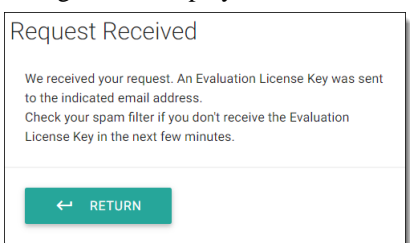

<span id="page-14-0"></span>Check your email and register the evaluation license using the instructions shown above.

# **Disable License**

### **About this task**

You must disable your license key before formatting your hard disk or moving TMXEditor to a new computer.

### **Procedure**

1. In **Help** select the **Disable License** option.

The following dialog appears:

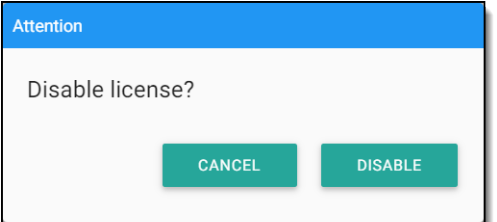

2. Click on **DISABLE** button.

On succes, the License Registration screen is displayed.

# <span id="page-15-0"></span>**Glossary**

#### <span id="page-15-3"></span>**Language Code**

A language code is a code that assigns letters or numbers as identifiers or classifiers for languages. Language codes used in TMX files must comply with the rules defined by [BCP 47 - Tags for Identifying](https://tools.ietf.org/html/bcp47) [Languages](https://tools.ietf.org/html/bcp47)

#### <span id="page-15-1"></span>**TMX**

Translation Memory eXchange (TMX) is an open standard originally published by LISA (Localization Industry Standards Association). The purpose of TMX is to allow easier exchange of translation memory data between tools and/or translation vendors with little or no loss of critical data during the process.

#### <span id="page-15-2"></span>**Translation Memory**

Translation Memory (TM) is a language technology that enables the translation of segments (paragraphs, sentences or phrases) of documents by searching for similar segments in a database and suggesting matches that are found in the databases as possible translations.

#### <span id="page-15-4"></span>**Translation Unit**

A translation unit (represented by the <tu> element in a TMX file) contains a piece of source text and optional translation and metadata related to that piece of text.